## TurboMed Konfiguration für sonoGDT

## **Allgemeine vorbereitende Maßnahmen:**

- Folgen Sie der Anleitung zur Installation von sonoGDT auf dem Server-PC. Im Rahmen der Installation wird das Installationsverzeichnis mit dem Namen **sonoGDT** freigegeben, so dass es nun jeder Benutzer unter \\Server\sonoGDT erreicht.
- Starten Sie **sonoGDT\_Diagnose**, klicken Sie dort auf **Spezial-Konfiguration** und setzen Sie auf dem Tabellenreiter **Praxissoftware** Ihre Einstellungen entsprechend Ihren Gegebenheiten.
- Unter Punkt 6. (Schnelleinstellungen) nehmen Sie dann die Schnellkonfiguration vor

## **Spezifische Einstellungen für Ihre Praxissoftware:**

– Öffnen Sie nun an den Arbeitsplätzen, an denen Sie sonoGDT verwenden möchten, in TurboMed die Karteikarte eines beliebigen Patienten und wählen Sie **Geräte/Einstellungen GDT-Schnittstelle** aus dem Menü.

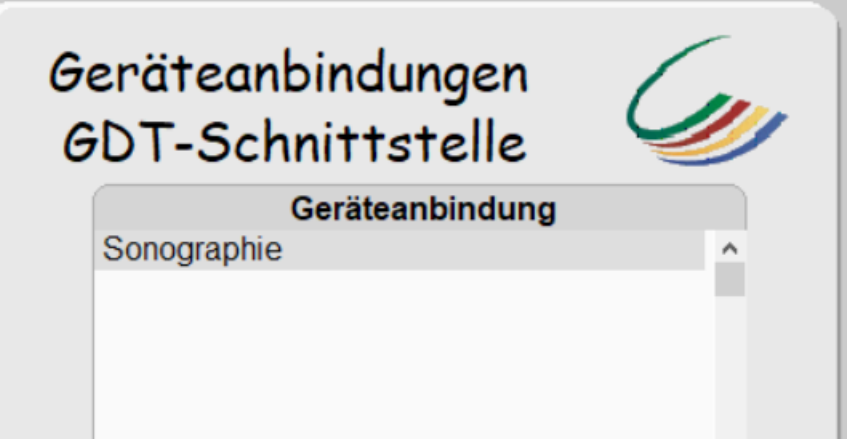

- Falls Sie im sich öffnenden Fenster den Eintrag **Sonographie** vorfinden, können Sie direkt mit Seite 2 dieser Anleitung fortfahren, wenn nicht geht es zunächst hier weiter:
- Lassen Sie das Geräteanbindungs-Fenster geöffnet. Sind die Einträge schon da, überspringen Sie den nächsten Abschnitt.
- Halten Sie die **Windows-Taste** unten links auf Ihrer Tastatur gedrückt und drücken Sie zusätzlich die Taste **R**
- Es öffnet sich ein Fenster, in das Sie **\\server\sonoGDT\config** eingeben und **OK** klicken, ändern Sie dabei den Namen Ihres Servers bei Bedarf ab.

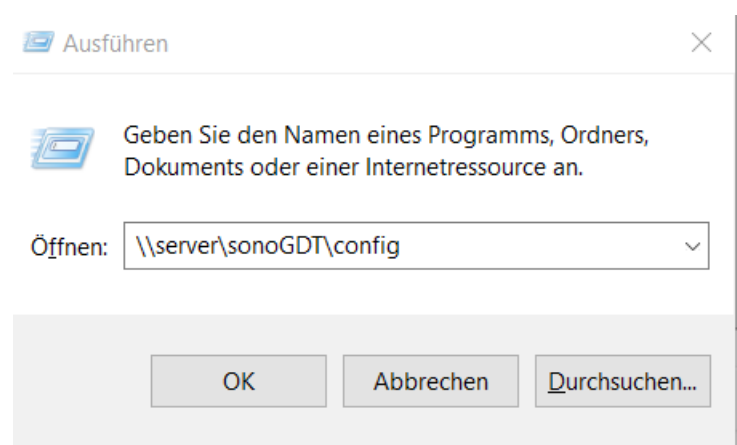

– Schließen Sie die sich darauf hin öffnenden Informationsfenster, danach sollte der Eintrag Sonographie in der Geräteliste sichtbar sein.

- Klicken Sie nun im Geräteanbindungen-Fenster unten rechts auf **Gerät anbinden**, anschließend unten auf den blauen Button **Menue** (eventuell müssen Sie runter scrollen, damit die Buttonleiste sichtbar wird).
- Im nächsten Fenster klicken Sie auf **Import**, anschließend markieren Sie **Sonographie** durch einen Klick auf den dunkelblauen Punkt, der dadurch hellblau wird. Wählen Sie nun rechts unten **OK**. Mit **Aktualisieren** wird dies in Ihr Gerätemenü eingefügt, **OK, OK** und **Ende** beenden die Konfiguration.
- Sie finden nun den Menüpunkt Sonographie in der Geräteliste.

## – **Workflow für die Ultraschalluntersuchung:**

- Klicken Sie aus der Patientenkarteikarte auf **Geräte/Sonographie**. Daraufhin öffnet sich für 2 Sekunden ein Fenster als Blickkontrolle und der Patient wird in der Worklist bereitgestellt.
- Wenn sich das Fenster schließt, klicken Sie im Turbomed-Dialog auf Beenden, daraufhin wird der Karteieintrag erzeugt. Dieser ist möglicherweise erst sichtbar, wenn die Karteikarte aktualisiert wird (F3)
- Rufen Sie am Ultraschallsystem die Worklist ab, wählen Sie Ihren Patienten aus der Liste, starten und beenden Sie Ihre Untersuchung. Falls Ihr Ultraschallsystem keine Worklist abrufen kann, geben Sie die Patientendaten inklusive der Turbomed-Patientennummer manuell ein.
- Sie können die Bilder nun mit einem Klick auf den blauen Punkt hinter dem Eintrag Sonographie anzeigen.

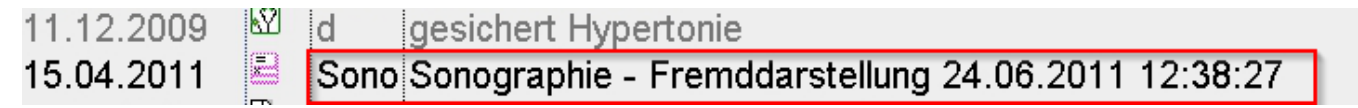